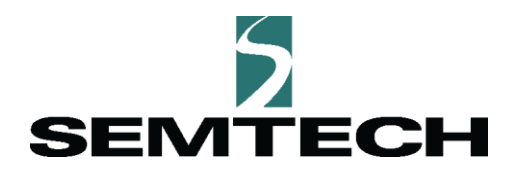

# **Sensor Application Conformance Test Bench:**

# **Frequently Asked Questions**

Semtech

# **May 2020**

**Sensor Application Conformance Test Bench Frequently-Asked Questions (FAQ) Guide Proprietary May, 2020 Semtech**

semtech.com/LoRa **Page 1** of 7

## **What is the required hardware for the Conformance Test Bench?**

We suggest that you purchase Raspberry Pi<sup>1</sup> and the ADC board from a distributor<sup>2</sup>. You can find the reference design for the current sensing board, for the US, EU, and Asia regions, at [https://github.com/Lora-net/CTB/tree/master/Hardware/V2.](https://github.com/Lora-net/CTB/tree/master/Hardware/V2)

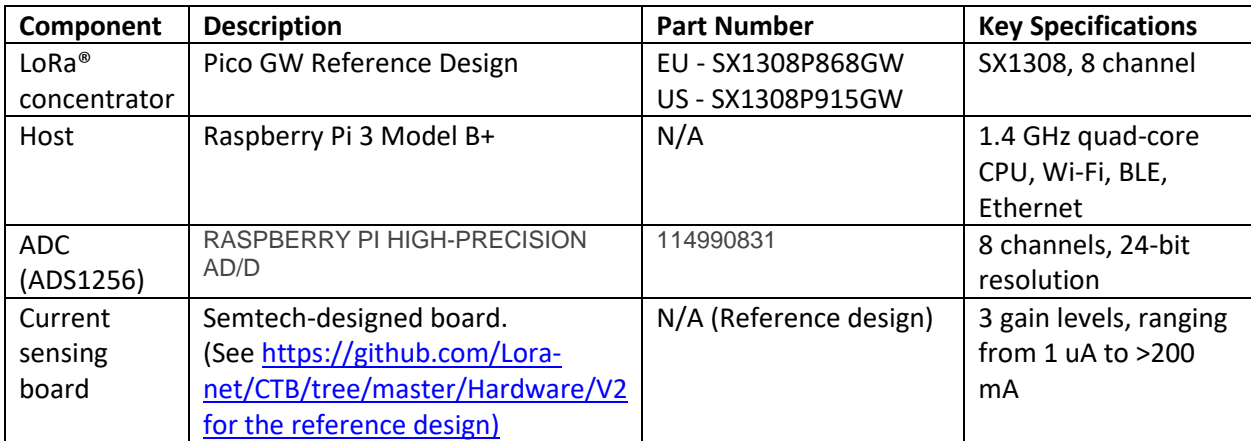

The following table is a list of the Conformance Test Bench hardware components.

#### **Which gateways can I use for Conformance Test Bench?**

You need to include a gateway in your deployment. You can use any LoRaWAN®-based gateway that supports the Semtech UDP packet forwarder. For more information, see th[e Gateway Packet Forwarder](https://lora-developers.semtech.com/resources/lorawan-academy/courses/gateway-packet-forwarder) documentation.

The gateway can be a USB-connected Pico gateway collocated with the test bench host, or any gateway connected to the host with a valid Ethernet connection.

## **How do I download the software for Conformance Test Bench?**

To download the open-source software, visit [https://github.com/Lora-net/CTB.](https://github.com/Lora-net/CTB)

<https://www.digikey.com/product-detail/en/raspberry-pi/RASPBERRY-PI-3-MODEL-B/1690-1025-ND/8571724>

 $\overline{a}$ 

<sup>1</sup> We used and tested Raspberry PI 3 Model B+. This Test Bench has not been tested using Raspberry Pi 4. <sup>2</sup>To purchase hardware, visit:

[https://www.digikey.com/products/en/development-boards-kits-programmers/evaluation-boards-expansion-boards](https://www.digikey.com/products/en/development-boards-kits-programmers/evaluation-boards-expansion-boards-daughter-cards/797?k=ads1256)[daughter-cards/797?k=ads1256](https://www.digikey.com/products/en/development-boards-kits-programmers/evaluation-boards-expansion-boards-daughter-cards/797?k=ads1256)

[https://www.mouser.com/ProductDetail/Seeed-](https://www.mouser.com/ProductDetail/Seeed-Studio/114990584?qs=sGAEpiMZZMuG6%2FXKM6MUaTgGSBiEss%2FvTYhppelpMAY%3D)[Studio/114990584?qs=sGAEpiMZZMuG6%2FXKM6MUaTgGSBiEss%2FvTYhppelpMAY%3D,](https://www.mouser.com/ProductDetail/Seeed-Studio/114990584?qs=sGAEpiMZZMuG6%2FXKM6MUaTgGSBiEss%2FvTYhppelpMAY%3D) [https://www.mouser.com/ProductDetail/Seeed-](https://www.mouser.com/ProductDetail/Seeed-Studio/114990831?qs=sGAEpiMZZMvCVB2zOycJCcglimtwphlgOAmxAZmPDhIRkYhyqece0g%3D%3D)[Studio/114990831?qs=sGAEpiMZZMvCVB2zOycJCcglimtwphlgOAmxAZmPDhIRkYhyqece0g%3D%3D](https://www.mouser.com/ProductDetail/Seeed-Studio/114990831?qs=sGAEpiMZZMvCVB2zOycJCcglimtwphlgOAmxAZmPDhIRkYhyqece0g%3D%3D)

For information on installing and setting up the software, see the Set Up the Software section of the Sensor Application Conformance Test Bench User Guide.

#### **What network server can I use for the Conformance Test Bench?**

While we tested using The Things Network (TTN)<sup>3</sup>, the Conformance Test Bench is designed to work with all network servers that support the Semtech packet forwarder.

## **How should I configure the network server for the Conformance Test Bench?**

On the network server, provision the gateway. To provision your gateway, to work with The Things Network, follow the instructions here: [https://www.thethingsnetwork.org/docs/gateways/registration.html.](https://www.thethingsnetwork.org/docs/gateways/registration.html)

Next, provision the device under test (DUT). To provision your device to work with The Things Network, follow the instructions here: [https://www.thethingsnetwork.org/docs/devices/registration.html.](https://www.thethingsnetwork.org/docs/devices/registration.html)

**Note:** Make sure that you are using the same Gateway ID*,* DevEUI and AppKey data in both the Test Bench configuration files and on the network server

#### **Where are the configurations stored?**

Two configuration files are available. Both are required.

The Pico gateway configuration JSON is available at:

/home/pi/lora-net/picoGW\_packet\_forwarder/lora\_pkt\_fwd/global\_conf.json.

**Note:** The location of the required files for an external gateway is beyond the scope of this document.

The test bench configuration file is available at:

/home/pi/lorawan-conformance-testbench/config.json.

For more information, see the Configure Local Files section of the Sensor Application Conformance Test Bench User Guide.

<sup>3</sup><https://www.thethingsnetwork.org/>

 $\overline{\phantom{a}}$ 

# **How do I validate that the gateway is receiving packets and forwarding them to the Conformance Test Bench host?**

First, make sure that a LoRa-based device is transmitting within the coverage area of the gateway. It can be a device trying to join the network near the gateway which is being used in the test bench. Next, visit the URL where the IP is the test bench host IP. For example, visit [http://IP/packet/last/100/log.](http://ip/packet/last/100/log) A detailed log of the last 100 packets sent to and from the test bench (both uplinks and downlinks) will appear.

- If packets are being received, the gateway is working properly and the communication between the gateway and the test bench host is good.
- If no packets appear, the gateway is not working correctly, or the communication status is not valid.

## **How do I debug my gateway?**

#### External Gateway

- Make sure that the gateway is running in th[e Semtech UDP packet-forwarder](https://lora-developers.semtech.com/resources/lorawan-academy/courses/gateway-packet-forwarder) mode. For information on how the packet forwarder works, see the [Lora Network Packet Forwarder](https://github.com/Lora-net/packet_forwarder) project documentation in GitHub.
- Make sure that the network server address on the gateway is the test bench IP address.
- Make sure that the network server ports in the gateway are the same as the **packet\_forwarder** port in the configuration file, as described in the User Guide.

#### Internal Gateway

SSH into the test bench host and check the packet forwarder configurations in the following file:

/home/pi/lora-net/picoGW\_packet\_forwarder/lora\_pkt\_fwd/global\_conf.json

Double-check the **server\_address**, **serv\_port\_up** and **serv\_port\_down** fields.

**Note:** Here, the server address is the test bench host address, which should be **localhost**. The **serv\_port\_up** and **serv\_port\_down** ports are the packet forwarder ports in test bench configurations.

o Check the configuration at

```
/home/pi/lorawan-conformance-testbench/config.json
```
- o Make sure that the **use\_internal\_gateway** field is set to 1, and the **packet\_forwarder** port matches the configured port number in the pico gateway **global\_config.json** file.
- o Try to run the packet forwarder directly:
	- 1. Stop the test bench in the test bench host SSH console by entering **sudo systemctl**.
	- 2. Run the packet forwarder by entering this commands in the SSH console:

```
cd /home/pi/lora-net/picoGW_packet_forwarder/lora_pkt_fwd/
./lora_pkt_fwd
```
3. The packet forwarder output or error message should appear on the screen, as applicable.

## **Can I view and save the log from the Conformance Test Bench?**

Yes. To view the log from the test bench:

1. From the test bench SSH, stop the test bench by entering:

sudo systemctl stop test bench

2. Move to the test bench root folder by entering

```
cd pi/lorawan-conformance-test bench
```
3. Run the test bench on the screen (rather than in the background, as happens by default). To do this enter:

sudo python3 start.py

The following information should appear:

- Current sensing sub-system log, for example: "Power meter: 700 points saved."
- Packet flow to or from the proxy, for example: "6 controller -> proxy," "4 NS -> proxy," or "0 Packetforwarder -> proxy."
- Decoded packet information in JSON (all physical and MAC layer information should appear).

 Web interface information should appear if any I/O operations are using the HTTP-based API.

To save the log from the test bench, run the command with output direct to a log file:

sudo python3 start.py > log.txt

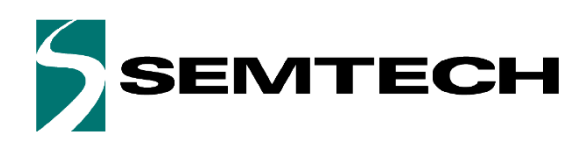

#### Important Notice

Information relating to this product and the application or design described herein is believed to be reliable, however such information is provided as a guide only and Semtech assumes no liability for any errors in this document, or for the application or design described herein. Semtech reserves the right to make changes to the product or this document at any time without notice. Buyers should obtain the latest relevant information before placing order and should verify that such information is current and complete. Semtech warrants performance of its products to the specifications applicable at the time of sale, and all sales are made in accordance with Semtech's standard terms and conditions of sale.

SEMTECH PRODUCTS ARE NOT DESIGNED, INTENDED, AUTHORIZED OR WARRANTED TO BE SUITABLE FOR USE IN LIFE-SUPPORT APPLICATIONS, DEVICES OR SYSTEMS, OR IN NUCLEAR APPLICATIONS IN WHICH THE FAILURE COULD BE REASONABLY EXPECTED TO RESULT IN PERSONAL INJURY, LOSS OF LIFE OR SEVERE PROPERTY OR ENVIRONMENTAL DAMAGE. INCLUSION OF SEMTECH PRODUCTS IN SUCH APPLICATIONS IS UNDERSTOOD TO BE UNDERTAKEN SOLELY AT THE CUSTOMER'S OWN RISK. Should a customer purchase or use Semtech products for any such unauthorized application, the consumer shall indemnify and hold Semtech and its officers, employees, subsidiaries, affiliates, and distributors harmless against all claims, costs, damages and attorney fees which could arise.

The Semtech name and logo are registered trademarks of the Semtech Corporation. All other trademarks and trade names mentioned may be marks and names of Semtech or their respective companies. Semtech reserves the right to make changes to, or discontinue any products described in this document without further notice. Semtech makes no warranty, representation guarantee, express or implied, regarding the suitability of its products for any particular purpose. All rights reserved.

©Semtech 2020

#### Contact Information

Semtech Corporation 200 Flynn Road, Camarillo, CA 93012 Phone: (805) 498-2111, Fax: (805) 498-3804 www.semtech.com